**IN DIESEM KAPITEL**

Den Unity Hub installieren

Den Unity Editor installieren

## **Kapitel 1 Unity herunterladen, installieren und starten**

II diesem Kapitel verweise ich auf mehrere Weblinks. Da ich die Ziele der Weblinks leider nicht kontrollieren kann, kann ich nicht sicherstellen, dass diese auch nach Jahren noch funktionieren oder die Webseiten noch genau n diesem Kapitel verweise ich auf mehrere Weblinks. Da ich die Ziele der Weblinks leider nicht kontrollieren kann, kann ich nicht sicherstellen, dass diese auch nach Jahren noch funktionieren oder die Webseiten noch genauso aussehen wie auf den Screenshots. Sollmaschine Ihrer Wahl.

## **Unity Hub herunterladen und installieren**

Der Unity Hub wurde 2018 eingeführt. Er erlaubt die Verwaltung der Projekte und verschiedener Versionen des Editors, egal wo auf dem PC sie gespeichert sind. Den Unity Editor installieren Sie über den Unity Hub, daher ist es zunächst nötig, den Hub zu installieren.

Auf der Store-Seite von Unity können Sie zwischen verschiedenen Angeboten mit gestaffelten Preisen auswählen. Die Seite finden Sie unter dem Link https://store.unity.com/. Die Seite sieht so oder so ähnlich aus, wie in Abbildung 1.1 dargestellt.

Die Personal Edition ist kostenlos. Sie hat gegenüber den kostenpflichtigen Versionen einige Einschränkungen, die die ersten Schritte und das Kennenlernen der Engine jedoch nicht behindern. Mit dieser Version erstellte Projekte dürfen sogar kommerziell vertrieben werden. Daher ist die Personal Edition für den Einstieg sehr gut geeignet.

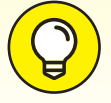

Ein Projekt, das mit der kostenlosen Version erstellt wurde, ist auch mit den kostenpflichtigen Versionen kompatibel. Sie können sich also zu einem späteren Zeitpunkt ohne Probleme für eine andere Version entscheiden, wenn Sie mehr Features möchten oder Unity in Ihrem Unternehmen einsetzen wollen und dieses einen Umsatz von 100.000 US-Dollar jährlich überschreitet (dazu zählt auch eine Förderung von über 100.000 US-Dollar, zum Beispiel über Kickstarter).

## **30 TEIL I Mit dem Editor und seinen Möglichkeiten vertraut werden**

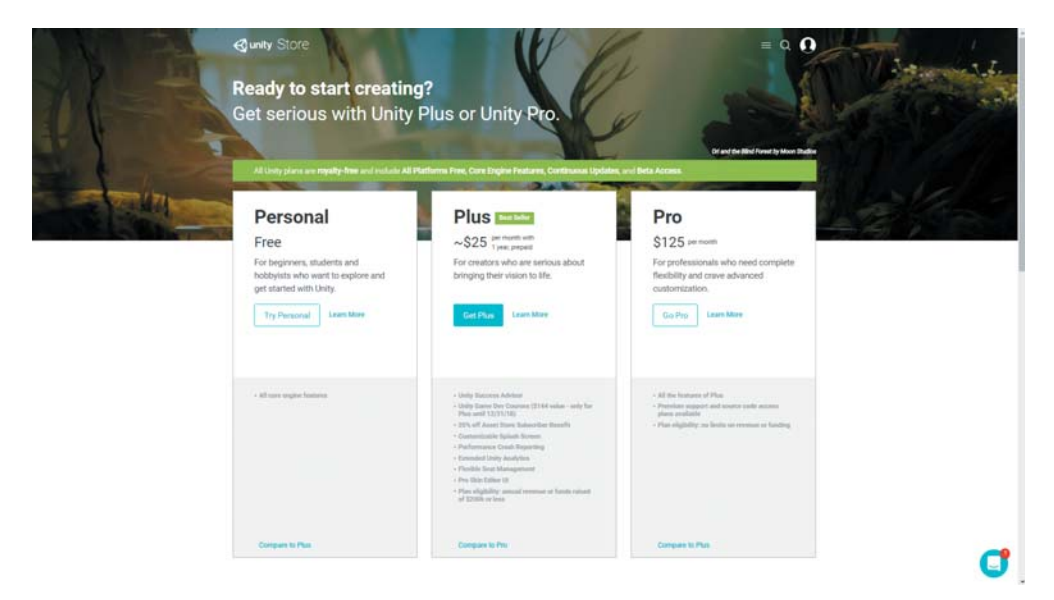

Abbildung 1.1: Für den Einstieg ist die kostenlose Personal Edition ausreichend.

Bildungseinrichtungen können Rabatt erhalten, wenn Sie Unity im Unterricht einsetzen.

Wenn Sie es ganz genau wissen möchten, besuchen Sie die Seite https://store. unity.com/compare-plans. Dort sind die Unterschiede zwischen Standard und Pro Edition aufgeführt.

- **1.** Durch einen Klick auf den Button mit der Beschriftung TRY PERSONAL gelangen Sie auf die Seite, auf der Sie den Unity Hub herunterladen können.
- **2.** Bestätigen Sie, dass Sie dazu berechtigt sind, die Personal Edition zu benutzen.
- **3.** Klicken Sie auf den großen Button mit der Aufschrift DOWNLOAD UNITY HUB.

Je nachdem, wie Sie die Download-Einstellungen Ihres Browsers konfiguriert haben, wird die Datei automatisch heruntergeladen oder Ihnen angeboten, einen Ordner anzugeben. Anschließend werden Sie auf eine Seite weitergeleitet, auf der Ihnen für Ihren Download gedankt wird. Sie finden dort außerdem Links zu Tutorials, zur Dokumentation und zur Community rund um Unity.

Die heruntergeladene Datei finden Sie in Ihrem Download-Ordner (siehe Abbildung 1.2).

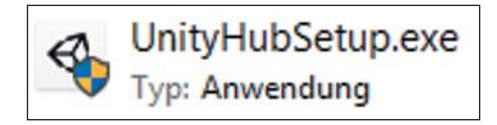

Abbildung 1.2: Die heruntergeladene Datei im Download-Ordner

- **4.** Führen Sie die Datei durch einen Doppelklick aus, um den Installationsprozess zu beginnen.
- **5.** Folgen Sie den Anweisungen des Installationsassistenten, um Unity Hub zu installieren.

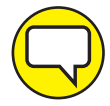

Obwohl die Nutzungsbedingungen vor dem Bestätigen durchgelesen werden sollten, nimmt sich kaum jemand die Zeit. Das ist in einigen Fällen verständlich, da diese Ausmaße ganzer Bücher annehmen können. 2017 erlaubte sich der britische Anbieter des kostenlosen W-LAN »Purple« den Scherz, in den AGB eine Klausel zu verstecken, nach der die Nutzer sich zum Toilettenputzen verpflichteten. Der Anbieter hat diese Verpflichtung, die vermutlich alle Nutzer unwissentlich eingegangen sind, allerdings nicht eingefordert.

Im Rahmen eines Aprilscherzes der Firma »Game Station« wurde in einer EULA die Übereignung der Seele verlangt. 7.500 Nutzer stimmten dem zu.

## **Den Editor herunterladen**

- **1.** Starten Sie Unity Hub.
- **2.** Wählen Sie INSTALLS und navigieren Sie zu OFFICIAL RELEASES.

Wenn Sie noch keine Version installiert haben, öffnet sich der Hub bereits an dieser Stelle (siehe Abbildung 1.3).

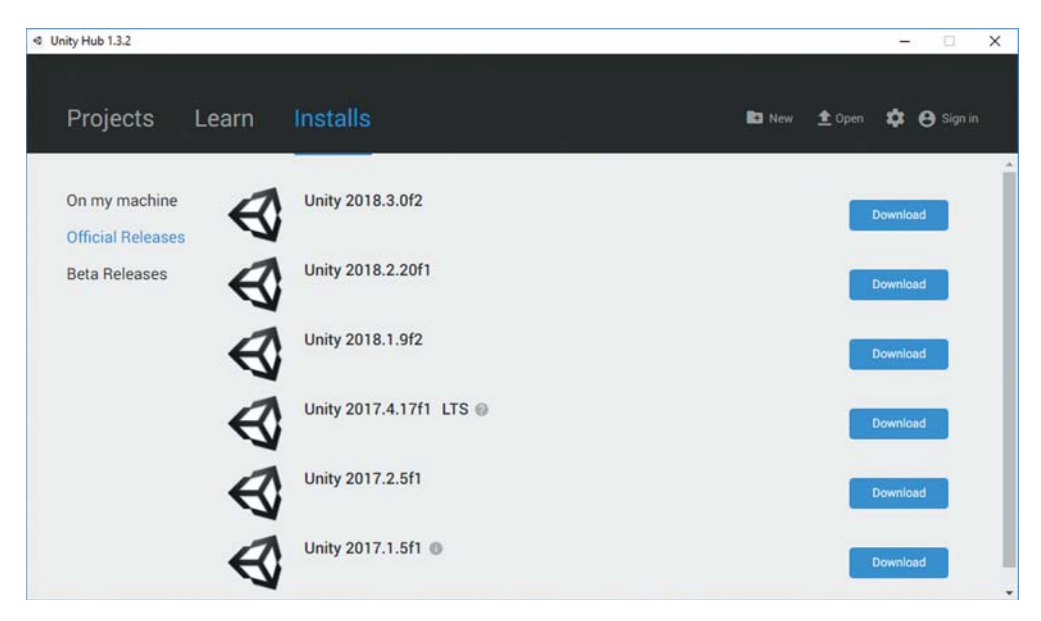

Abbildung 1.3: Über den Hub können Sie verschiedene Versionen des Editors herunterladen und verwalten.

**3.** Wählen Sie die für Sie passende Version aus (in den meisten Fällen die neueste Version) und klicken Sie auf den DOWNLOAD BUTTON.

Das öffnet ein Fenster, in dem Sie weitere Komponenten auswählen können, die Sie zu Ihrer Installation hinzufügen möchten. Der Editor ist bereits ausgewählt und kann auch nicht entfernt werden.

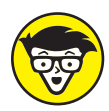

Die neueste Unity-Version ist nicht immer die erste Wahl. Auf älteren Rechnern kann es sinnvoll sein, eine ältere Version zu installieren. Ein Projekt, das mit einer wesentlich älteren Version entwickelt wurde und nachträglich noch einmal bearbeitet werden soll, funktioniert unter Umständen in der neuen Version nicht mehr richtig.

Um Unity zum Entwickeln zu benutzen und um die Projekte auszuführen, die mit Unity entwickelt wurden, werden bestimmte Eigenschaften von Hard- und Software vorausgesetzt. Die Systemanforderungen ändern sich von Version zu Version. Sie können die Anforderungen für die jeweils aktuelle Version unter dem Link https://unity3d.com/de/unity/system-requirements einsehen. Auf dieser Seite sehen Sie, mit welcher Hard- und Software Ihr PC mindestens ausgestattet sein muss, damit Sie in Unity arbeiten können.

Versionen, die vor 2017 erschienen sind, können Sie nicht ohne Weiteres über das Unity Hub herunterladen. Besuchen Sie dazu die Seite https://unity3d.com/de/ get-unity/download/archive. Über die Links auf dieser Seite können Sie einige der älteren Versionen über den Hub installieren.

Alle Versionen sind auch ohne Unity Hub installier- und ausführbar. Ich empfehle Ihnen aber wärmstens, es zu benutzen, da es die Verwaltung Ihrer Projekte deutlich vereinfacht.

4. Wählen Sie die Komponenten aus, die Sie für Ihr Projekt benötigen (siehe Abbildung 1.4).

Falls Sie sich unsicher sind, belassen Sie die Vorauswahl so, wie sie ist. Wenn Sie bereits wissen, für welche Plattformen Sie entwickeln wollen, können Sie die entsprechenden Ressourcen ebenfalls auswählen. Diese können Sie bei Bedarf auch im Nachhinein installieren.

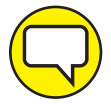

Bis Ende 2017 war in der Installation die Entwicklungsumgebung »Mono Develop« enthalten, mit der ich viele Jahre gearbeitet habe. Inzwischen wird Ihnen »Microsoft Visual Studio Community« als Standardprogramm zum Bearbeiten der Scripte angeboten. Ich persönlich benutze die Entwicklungsumgebung »Visual Studio Code« und bin damit sehr zufrieden. Diese Umgebung ist etwas schlanker als »Visual Studio Community« und benötigt im Gegensatz dazu keine Registrierung.

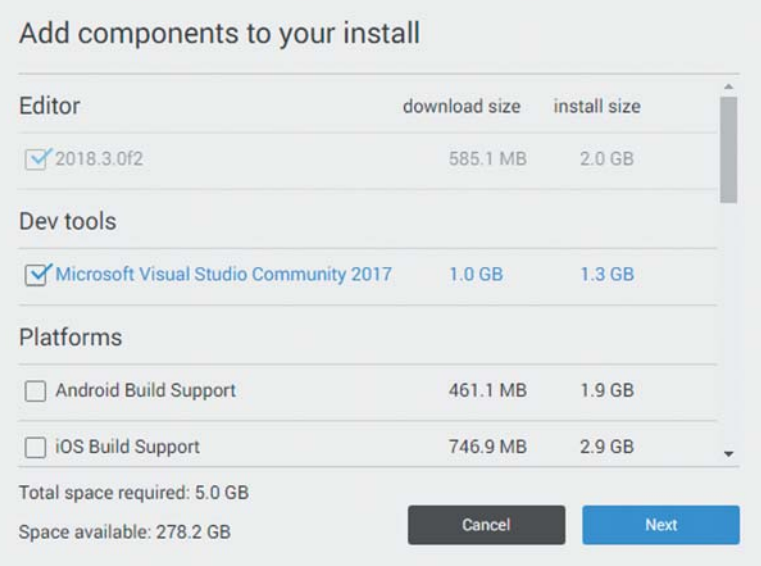

Abbildung 1.4: Falls Sie sich unsicher sind, belassen Sie die Vorauswahl so, wie sie ist.

**5.** Klicken Sie auf NEXT, sobald Sie mit Ihrer Auswahl zufrieden sind.

Damit starten Sie den Download- und Installationsprozess. Dieser wird einige Minuten benötigen (siehe Abbildung 1.5). Haben Sie etwas Geduld. Es wirkt eventuell, als sei das Programm abgestürzt, aber auch wenn sich für eine Weile nichts bewegt, läuft der Prozess im Hintergrund weiter.

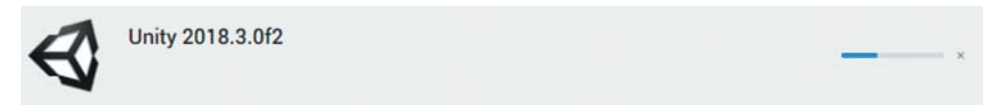

Abbildung 1.5: Download und Installation können einige Minuten in Anspruch nehmen.

Nach der Installation gelangen Sie in den Bereich INSTALLS ON MY MACHINE.

Und damit ist Unity auch schon bereit, loszulegen. Wenn Sie vorhaben, in nächster Zeit öfter damit zu arbeiten, empfehle ich Ihnen, sich eine Verknüpfung für den Hub auf dem Windows-Desktop oder in der Taskleiste anzulegen, alternativ im Dock auf dem Mac.

Wenn Sie mögen, fahren Sie direkt mit dem nächsten Kapitel fort. Dort können Sie die ersten Schritte im Umgang mit dem Unity-Editor lernen.